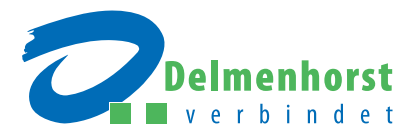

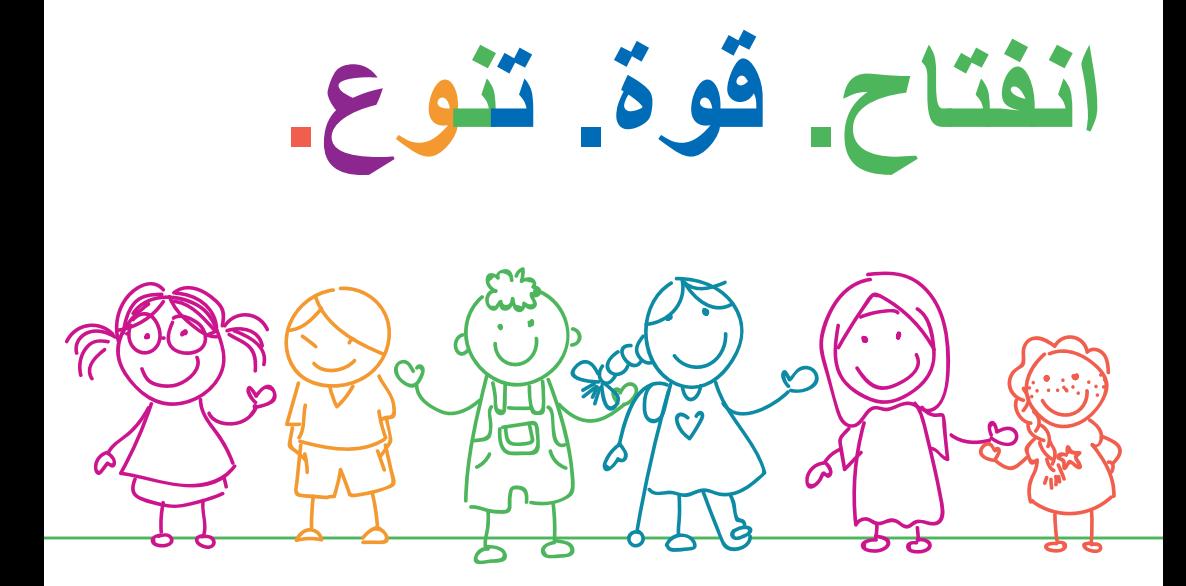

**رياض األطفال النهارية في ديلمنهورست**

جميع المعلومات الالزمة لتسجيلك في منصة Portal-Kita

.

# **خطوة بخطوة: تعليمات التسجيل في روضة األطفال النهارية**

**هل ترغب في تسجيل طفلك في واحدة من رياض األطفال النهارية الموجودة في ديلمنهورست؟** استخدم إذًا لذلك منصة Kita-Portal الخاصة بمدينتنا. كيف يتم ذلك، هذا ما ستعرفه خطوة بخطوة في هذا الدليل اإلرشادي.

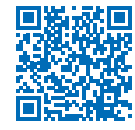

**تذكر أن:** منصة Portal-Kita متاحة بلغات متعددة. يمكنك اختيار اللغة المرغوبة من القائمة العلوية الموجودة بجانب علم ألمانيا باستخدام السهم.

#### **ال تنسى: مهلة التسجيل**

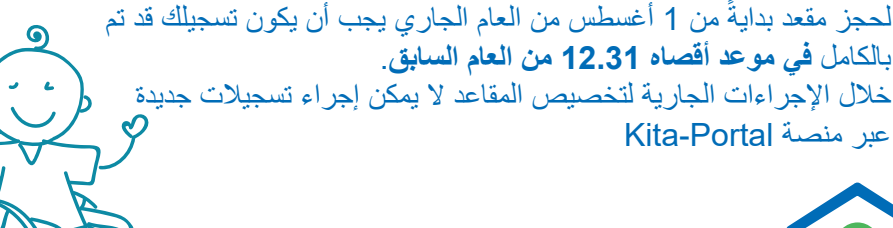

**الخطوة :1 إنشاء حساب**

• انقر بأعلى يمين الصفحة الرئيسية على **"حسابي"**. • اختر أسفل الصفحة **"سجل اآلن"**. • أدخل عنوان بريد إلكتروني. • أدخل كلمة مرور (التزم من فضلك بالتعليمات المتعلقة بذلك). • كرر كلمة المرور. • ضع عالمة صح لتأكيد موافقتك على سياسة الخصوصية. ّذ اختبار حروف الكابتشا. • نف • انقر بأسفل على زر **"سجل"** لتأكيد التسجيل.

ستصلك اآلن على بريدك اإللكتروني رسالة تأكيد التسجيل. ما عليك إال أن تفتحها وتنقر على رابط التسجيل – بذلك يتم تنشيط حسابك على منصة Portal-Kita في ديلمنهورست.

## **إدخال البيانات الشخصية**

**والدا الطفل:** اختر بطاقة التسجيل **"أولياء األمور"** ً )تنطبق أيضا َ على والدي الطفل المقيمين معه في المنزل دون أن يكون لهما حق الوالية، الوالدين بالتبني(.

- أدخل البيانات الشخصية ألحد الوالدين )يرجى االنتباه إلى الخانات الإجبارية المحددة).
- **بيانات العمل:** ميزة مهمة لنظام النقاط ً الذي يلعب دور ً ا حاسما في تخصيص المقاعد. **جميع البيانات المتعلقة بالعمل يتعين عليك إثباتها باإلفادات الالزمة من صاحب العمل!**
- **أمامك الخيارات التالية:**  أ- تمارس عملًا نظاميًا في الوقت الحالي و/أو بالتزامن مع بدء الروضة: اذكر طبيعة العمل ووقت العمل وساعات العمل في األسبوع أو أيام العمل في الأسبوع وحدد ما إذا كنت تعمل صباحًا أم مساءً أم طوال النهار.

ب- تخطط للرجوع لعمل ما (مثلًا بعد إجازة رعاية الطفل): اذكر تاريخ بدء مباشرة العمل وطبيعة العمل ووقت العمل وساعات العمل في الأسبوع أو أيام العمل في الأسبوع وحدد ما إذا كنت تعمل صباحًا أم مساءً أم طوال الّنهار .

- ًج- تعتبر "باحثًا عن عمل" بدءًا من الموعد المفضل لبدء الروضة: اذكر التاريح الذي ستصبح فيه باحثًا عن عمل. إذا لم تُدخل أي بيانات تتعلق بالعمل فسننطلق من أنك غير مرتبط بعلاقة عمل حاليًا ومستقبلًا.
	- انقر على **"حفظ"** لتأكيد بياناتك.

### **الطفل/األطفال: اختر بطاقة التسجيل "بيانات الطفل".** • أدخل البيانات الشخصية للطفل )يرجى االنتباه إلى

- الخانات الإجبارية المحددة).
- **اختر أولياء أمور** للطفل . إذا كنت الوحيد الذي يحق له الولاية و/او كنت ابًا اعزبًا/امًا عزباء، فيرجى تحديد ذلك.
- **اختر محل إقامة** الطفل . إذا كان وليا أمر الطفل/والدا الطفل/ ً والدا الطفل بالتبني يحمالن نفس عنوان السكن فاختر فقط واحدا من االثنين ألن البرنامج يتعرف على عنوان السكن المتطابق ويرسله.
	- انقر على **"حفظ"** لتأكيد بياناتك.
	- )عند اللزوم اختر **"إضافة طفل آخر"** وأدخل بياناته(

**الخطوة :2 اختر روضة األطفال النهارية**

- اختر خانة **"البحث عن مؤسسة"** من شريط القوائم األزرق بأعلى الصفحة. أمامك اآلن خيارات متعددة: ° تحت **"بيانات مكان في الروضة"** يمكنك تصنيف المؤسسات على أساس **فترات الرعاية وبرنامج الرعاية**. ° أسفل **"بيانات المنطقة"** يمكنك البحث عن **مؤسسات رعاية بالقرب من محل إقامتك أو مكان عملك**. أدخل العنوان المعني وأكد مدخلاتك مباشرةً على اليمين باستخدام السهم ً األزرق بجوار ذلك. اآلن ستظهر لك قائمة بمؤسسات الرعاية بدءا بأقرب مؤسسة منك. ° تحت **"بيانات المؤسسة"** يمكنك البحث عن مؤسسة ما على أساس معايير خاصة، مثل **طبيعة الرعاية )روضة أطفال نهارية أم رعاية نهارية شخصية( أو صاحب المؤسسة**. .ً أو يمكنك اختيار إحدى المؤسسات مباشرة
	- انقر على خانة **"اختيار مؤسسة"**.
	- يمكنك اختيار ما يصل إلى ثالث مؤسسات.

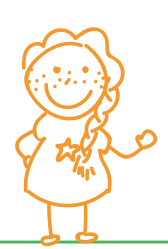

**الخطوة :3 تسجيل الطفل**

- انقر على **"اختياري"** من شريط القوائم األبيض. ستظهر لك مؤسسات الرعاية التي اخترتها. اختر اآلن **"بدء التسجيل"**.
	- 1. **بيانات الاتصال:** تلقائيًا تظهر جميع البيانات التي سبق أن أدخلتها. تابع الخطوة 2.
- **.2 الطفل + أولياء األمور:** اختر الطفل الذي ترغب في تسجيله. حاليًا يمكن عمل إجراءات تسجيل واحد فقط للطفل الواحد. تلقائيًا تظهر جميع البيانات التي سبق إدخالها. إذا كنت أبًا عازبًا/أمًا عزباء، فيرجى اختيار ذلك هنا. تابع الخطوة 3.
- **.3 الحاجة إلى الرعاية:** اذكر هنا البيانات الالزمة المرغوبة بشأن موعد بدء الرعاية وبرنامج الرعاية وموعد إحضار الطفل واصطحابه. إذا كان طفلك يتلقى بالفعل ر عايةً في روضة أطفال نهارية في نفس الفئة العمرية (0 - 3 أعوام، 3 - 6 أعوام، حضانة)، فيرجى تأكيد ذلك على النحو اللازم (= طفل يغير الروضة). اختر هنا الترتيب المر غوب (الأولويات) للمؤسسات التي اخترتها. علاوةً على ذلك بمكنك ذكر أسباب اختيارك لهذه المؤسسة أو تلك. تابع الخطوة .4
	- ًا. تابع الخطوة .5 **.4 العمل:** تظهر جميع بياناتك الخاصة بالعمل تلقائي

• **.5 إثباتات:** تحت **"رفع اإلثباتات"** اختر المستندات المرغوبة وارفعها **بنقرة مزدوجة**. يمكنك االطالع على المستندات أو حذفها أو تعديلها تحت بند **"اإلثباتات المرفوعة"**. إذا لم تكن حصلت على كافة اإلثباتات المطلوبة حتى ذلك الحين فيمكنك رفعها في أي وقت **الحق** وإلحاقها بالتسجيالت السابقة )في حسابك تحت **"مستندات"**، **"إثباتات"**(.

**مهم للغاية: هذه المستندات يجب رفعها**

تستطيع أن تثبت عملك أو ترددك على مدرسة أو ارتباطك بتدريب مهني من خالل تقديم **إفادة من صاحب العمل أو من المدرسة**. يمكنك طباعة **االستمارة** المخصصة لذلك مباشرة عبر الرابط الموجود على **الصفحة الرئيسية**. أما **إثبات الدراسة** فتستطيع أن تثبته من خالل تقديم إثبات قيد. في حال التسجيل لمقعد في حضانة (أطفال أقل من 3 أعوام) يتعين عليك باإلضافة إلى ما سبق رفع إفادة من صاحب العمل بشأن مدة **إجازة فترة رعاية الطفل**.

- **6. عرض عام:** تظهر بيانات كافة التسجيلات لمقاعد الروضة هنا مرةً أخرى كعرض عام. في خانة **"مالحظات"** يمكنك إضافة **مالحظات شخصية لتسجيالتك**. يرجى اختيار **"إرسال التسجيل اآلن"**.
- سيصلك الأن تلقائيًا تأكيد بتسجيلك/بتسجيلاتك، ويمكنك الاطلاع على هذا التأكيد وطباعته عبر حسابك تحت خانة "مستندات".

6

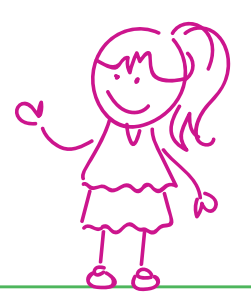

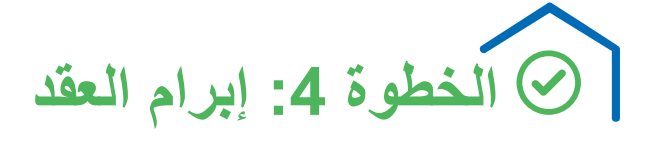

**ًا عبر تتم الموافقات** من خالل مديري رياض األطفال النهارية المعنيين – ويتم ذلك **حصري منصة Portal-Kita**. يتم إخطارك هنا بالموافقة ويتعين عليك **إما قبول أو رفض المقعد المخصص في غضون 10 ً يوما**.

إذا لم ترد على الموافقة خلال هذه المهلة يُسحب المقعد منك ويُشطب الطفل تلقائيًا من قائمة انتظار روضة األطفال النهارية المعنية.

> **إذا وافقت على المقعد خالل المهلة المحددة يمكنك إبرام عقد الرعاية**  مباشرة مع المؤسسة المعنية (وسنتواصل معك المؤسسة المعنية من أجل ذلك)<sub>.</sub>

### **معلومات عن الروضة النهارية**

كما يمكنك االستعالم عن عروض الرعاية في الحضانة النهارية عبر منصة Portal-Kita في ديلمنهورست. ال تتردد في التواصل مع المسؤولين في دور الروضة النهارية. عندئذ يتم ا**لتسجيل** (تقديم الطلب) نفسه حصر يًا **عبر مكتب خدمات الاسر والاطفال )هاتف 992900 04221(**.

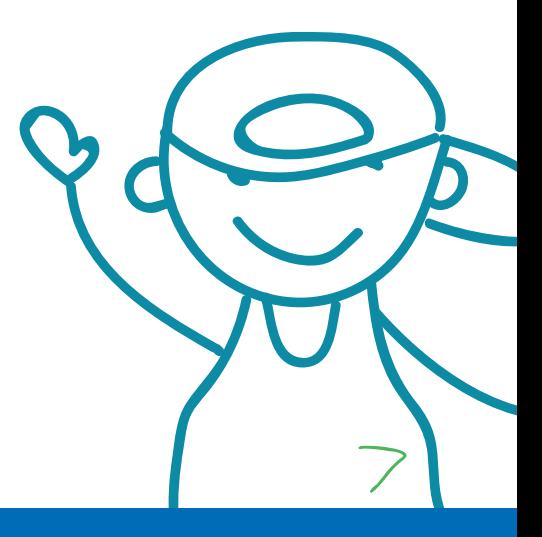

**مدينة ديلمنهورست**

مكتب خدمات الأسر والأطفال Oldenburger Straße 9 27753 Delmenhorst هاتف: 992900 04221

هنا تدخل مباشرةً على منصة Portal-Kita في ديلمنهورست: kitaplaner.de/delmenhorst/elternportal/ar/

**The Company** 

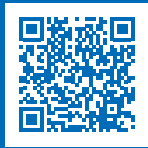

إصدار: أبريل 2023